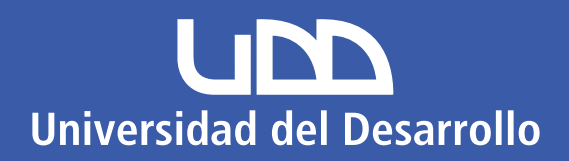

# **INSTRUCTIVO MATRÍCULA WEB UDD 2024**

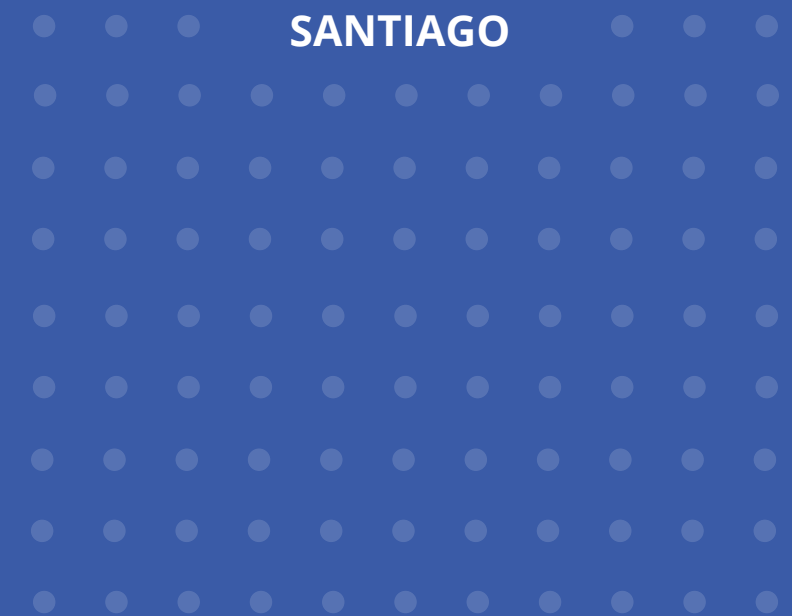

¡Bienvenido! A continuación, encontrarás las indicaciones para realizar tu matrícula online, correspondiente al **Proceso de Matrícula Web 2024**  de la Universidad del Desarrollo:

**EXISTENTIAL** 

mi.

# **INDICACIONES INICIALES**

Ingresar a la plataforma de **Matrícula Web UDD** a través de https://matriculaweb.udd.cl/

Digitar RUT postulante.

**2**

 $\boldsymbol{\Omega}$ 

**3**

**4**

**5**

- Validar identidad del postulante.
	- Ingresar fecha nacimiento o validación por preguntas: responder preguntas indicadas.
- Seleccionar carrera.
- Visualizar etapas del Proceso de Matrícula.

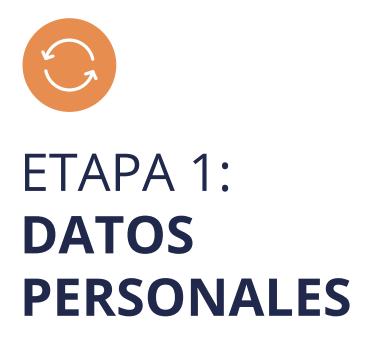

#### Importante considerar

- Si algún dato del postulante no permite edición, se debe contactar al equipo de Matrícula a través de **https://contacto.udd.cl/**  o llamando al **800200125, opción 2.**
- Si el responsable financiero y/o postulante es (son) extranjero (s), deben tener cédula de identidad chilena y tener residencia definitiva.
- Si el postulante es menor de edad y su responsable financiero es una persona distinta a su tutor legal, las 3 personas deben ir presencialmente a la Universidad del Desarrollo a realizar su proceso de Matrícula.
- Cédulas de identidad deben estar vigentes.
- Para el caso del asegurado, debe cumplir las condiciones de edad definidas en el seguro de vida contratado por la Universidad del Desarrollo y que se detallan en la plataforma.
- La persona de contacto puede ser distinta al responsable financiero o asegurado.

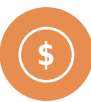

## ETAPA 2: **SELECCIÓN FORMA DE PAGO**

Seleccionar forma de pago para matrícula y arancel y al finalizar seleccionar botón "continuar".

- **Matrícula:** La forma de pago es a través de Webpay.
- **Arancel:** Las formas de pago son Webpay o 10 cuotas para los días 5 o 30 de cada mes (marzo a diciembre 2024). Se puede elegir convenio PAC o PAT para lo cual debe solicitarse esta opción escribiendo a administracionconvenios@udd.cl

**La universidad tiene un descuento de 2% sobre el arancel por pago contado hasta el 31 marzo 2024.**

Importante considerar:

Solo en el caso de tener CAE, se podrá visualizar el monto por el 100% del arancel de referencia. Si luego se pide un valor menor en el sitio web de INGRESA, se reprocesará la matrícula con el ajuste respectivo de valores.

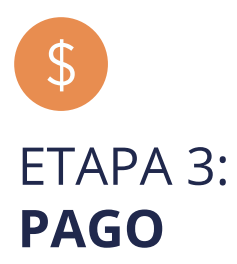

Pagar ítems de Matrícula y Arancel en los casos que corresponda y al finalizar seleccionar botón "continuar".

Importante considerar:

- Si en la ETAPA 2 se seleccionó como forma de pago CUOTAS en ítem Arancel, automáticamente podrá avanzar a la ETAPA 4 de Carga de Documentos.
- Si la elección de forma de pago es WEBPAY, se debe seleccionar botón PAGO MATRÍCULA y luego botón PAGO ARANCEL para pagar en el portal Transbank.
- Si existen inconvenientes para pagar a través de Webpay se habilitará opción de transferencia.

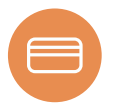

#### ETAPA 4: **CARGA DE DOCUMENTOS**

Cargar archivo con imagen por ambos lados de cédula de identidad vigente del postulante y responsable financiero (formato PDF o JPG) y seleccionar botón "continuar".

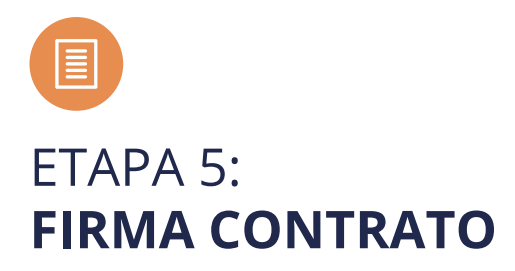

Importante considerar:

- Podrá **visualizar** el Contrato de Prestación de Servicios Educacionales en el cual es importante que estén correctamente registrados: Nombre, número de cédula identidad, dirección de postulante y responsable financiero, así como también la carrera y sede en la cual se matriculará el postulante.
- A continuación, mediante firma electrónica simple, corresponde suscribir el contrato respondiendo preguntas tanto el postulante como el responsable financiero. Son 4 preguntas, de las cuales se debe responder correctamente al menos 3 (en caso de bloqueo, se reactiva en 24 horas).

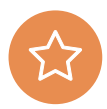

## ETAPA 6: **MATRÍCULA**

Una vez completadas las etapas anteriores se genera automáticamente la matrícula. Posteriormente llegarán al correo electrónico del alumno y responsable financiero documentos correspondientes al proceso.

#### **IMPORTANTE**

Ante cualquier consulta del proceso de Matrícula por favor comunicarse con: *https://contacto.udd.cl/* Llamar al 800200125 OPCIÓN 2.

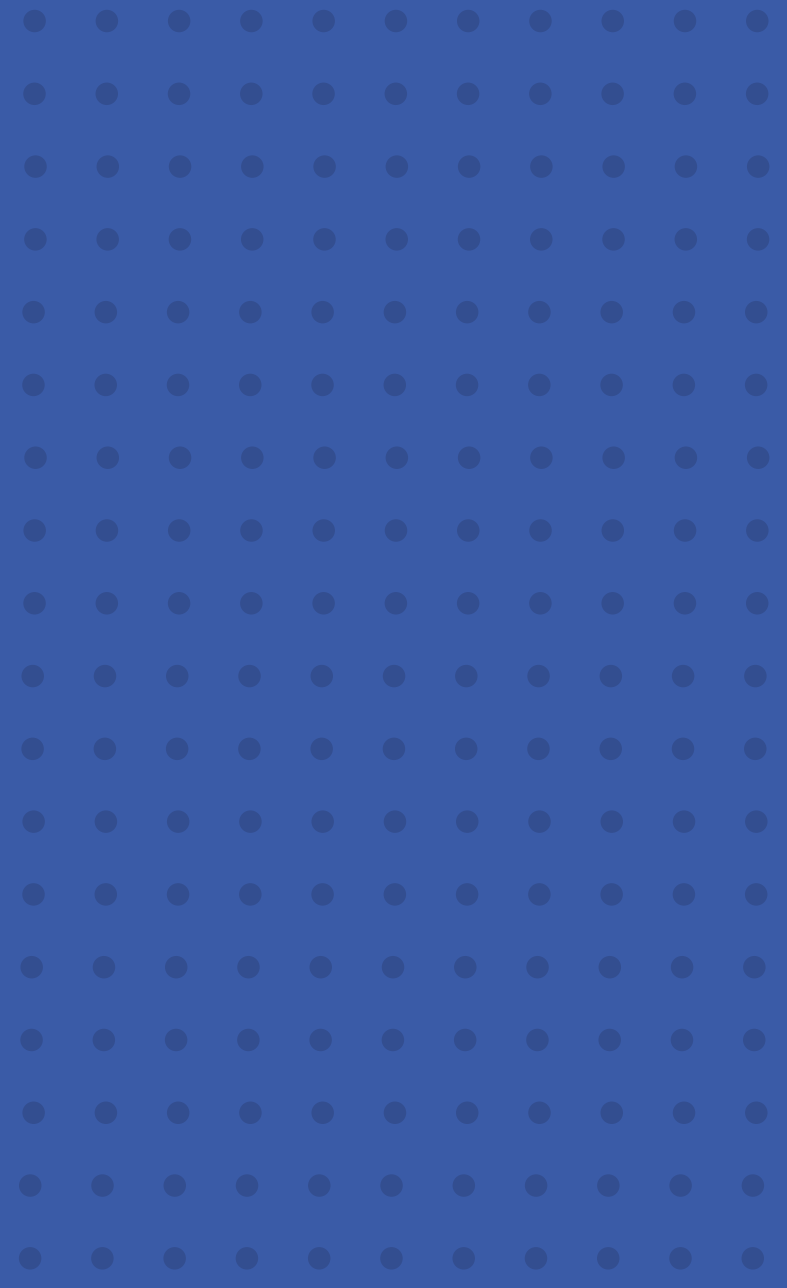

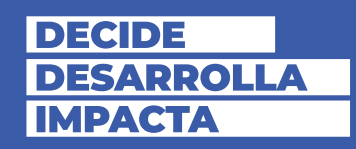